# **Cyber Safety Klaas Introduction to Social Media Safety**

**06/15/2017**

# HIDDEN APPS<br>How to Unhide items on iPhone

To automatically open iTunes and sign in to your Account Information page from your computer, click this link: [View My](https://buy.itunes.apple.com/WebObjects/MZFinance.woa/wa/accountSummary)  [Account.](https://buy.itunes.apple.com/WebObjects/MZFinance.woa/wa/accountSummary) Or follow these steps:

- 1. Open iTunes.
- 2. If you're not signed in, [sign in with your Apple ID.](https://support.apple.com/kb/HT201762)
- 3. From the menu bar at the top of your computer screen or at the top of the iTunes window, choose Account > View My Account.
- 4. Enter your password, then press the Return or Enter key on your keyboard, or click View Account.
- On the Account Information page:
- 5. Scroll to the iTunes in the Cloud section. To the right of Hidden Purchases, click Manage.
- 6. Depending on what you want to unhide, click Music, Movies, TV Shows, Apps, or Audiobooks at the top of the window.
- 7. Find the item that you want to unhide, then click Unhide under it.

If the item isn't already on your Mac or PC, it unhides and downloads automatically.

### How to find hidden apps on Androids

- 1. If your phone is rooted then install Titanium Backup on your phone, or you can go to your phone's Settings >> Apps >> All. Here you'll get all the visible and hidden apps list.
- 2. Some apps require administrative access to protect your phone or some admin level tasks. To locate
	- these apps navigate to your device Settings >> Security >> Device administrators
- 3. If you are using a Third-Party Launcher with hidden apps feature, then you can also get your apps there.

# Checking For Duplicate Friends

- 1. Access your FRIENDS list and verify that you KNOW each of the people on your friends list.
- 2. UNFRIEND anyone you do not know.
- 3. Verify any duplicate profiles via another method of communication with the individual.

# Turning off Location Tagging on your phone

### Android:

- 1. Open up the stock Samsung Camera app on the phone.
- 2. Look for the Settings 'Gear' icon and tap on it.
- 3. On the grid of settings that presents itself scroll down a little until you see "Location tags"
- 4. Tap to disable.

### iPhone:

- 1. Go to Settings app  $\rightarrow$  Tap on Privacy.
- 2. Select Location Services.
- 3. Tap on Camera.
- 4. Tap on never.

# Checking Browser History

#### Computer

1. Control + H on any computer will access the browser history.

#### iPhone

- 1. Open Safari for iOS on your iPhone or iPad.
- 2. Press and hold the back arrow button on the far left hand side of the bottom tool bar.
- 3. Your browser history menu will appear on the screen. From here, you can tap on a link to open it.

#### Android

- 1. Open the Google Play application on the target Android device.
- 2. Find the Menu button (it is a button with three dots in the right upper corner of the screen).
- 3. Tap the button and find the "Settings" option there.
- 4. Select User Controls.
- 5. Find the "Set or change PIN" option and select a new PIN. In this case your kid will not be able to change settings back. More than that, if you will select the option of confirming the purchase with PIN, you will protect yourself from in-app purchases.
- 6. Return to the User Controls section and find the "Content filtering" option.
- 7. Look through the proposed filtering and select the most appropriate for your kid's age.

Parental Monitoring Article. Not promoting the product, simply the information! <https://pumpic.com/android-parental-monitoring/>

# #TRUSTbutVERIFY

Talk to your kids. Help them educate themselves. Do not shelter them. They already know. Remind them: Don't lecture them, don't panic and don't expect the worst. Just ask them if they use the app and what they're doing with it.

As a parent, know that technology changes and apps and services come and go. But the basic principles of privacy, security and safety don't change. Kids should be aware that there are consequences to their online actions and that anything that's digital can be stored, copied and shared, even if you intend to only share it privately.

- 1. Don't give optional information-When creating a profile, you do not need to enter all of the information that is requested. The set-up page usually requires you to fill out basic information, such as your name and email. Everything else is optional. Do not feel obligated to put your address and telephone number.
- 2. Third level of privacy- There are three levels of privacy settings to choose from for your profile. There is "open to everyone," "open to friends of friends" and "friends only." The best setting to use is the "friends only" setting on all of your privacy choices. "Friends only" is the strictest level of security; it only allows people that you have accepted as a friend to view information about you.

3. Accept only people you know- Accepting only people you know and trust is a great way to ensure safety when using social networking sites. Doing this can protect you from spammers, pedophiles, and other people who use social networking sites to commit crimes.

When discussing social networking safety with your child, encourage him or her to always use discretion when posting any type of photo, location status, and message. Tell your teen to ask him or herself these four questions before posting to the world:

"Think Before They Post"

- 1. Should I share this? Will the information you share put yourself or someone else in danger?
- 2. Do people really need to know where I am and who I am with? Is it a good idea to let everyone know my exact location?
- 3. Am I selecting friends online that I can trust? –Always keep in mind that it's not just about what you post, but how others may use that content.
- 4. Is the information I am sharing transparent? Before sharing information to the public, does your post give out too much personal information?
- 5. Could this information be used against me or my friends?

Having a discussion with your teen about social networking sites can ease some anxiety about your child's safety. Social networking sites help us stay connected to family and friends. However, it's important to make sure your child knows how to be safe while online. Encourage them to enjoy the sites but to be safe at all times. And remember Trust But Verify. If you see a change in behavior. If you suspect ANYTHING. Once a month… Trust but verify.

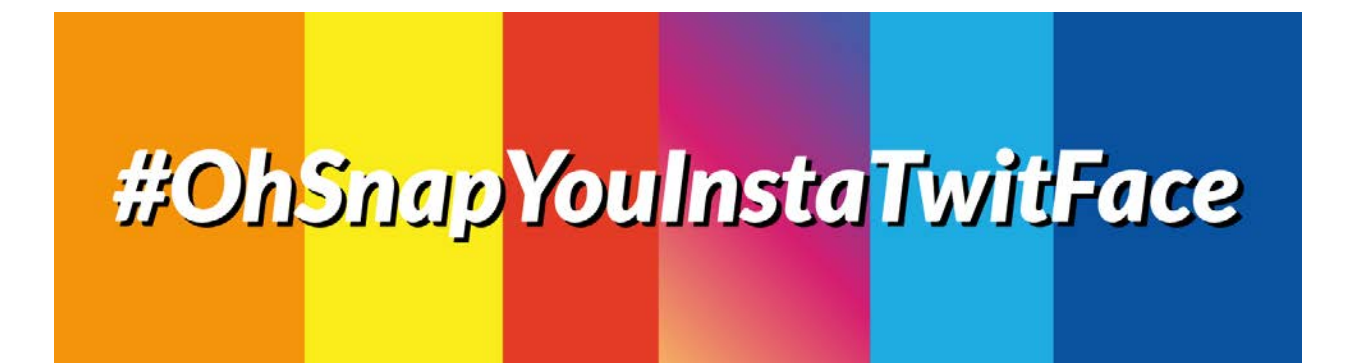